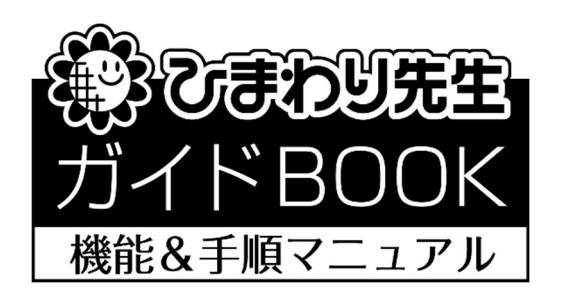

# ひまわり要録システム

## 年度更新ガイド

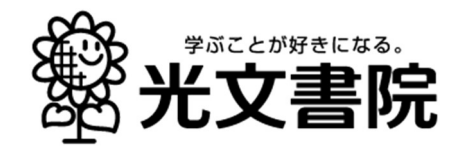

### ひまわり要録システム「年度更新」の手順

【ひまわり要録システムの更新】

- ① ひまわり ROM を DVD ドライブにセットします。
- ② 自動再生画面が表示されるので、「top.exe の実行」を選択します。 (ア) 自動再生画面が表示されない場合は、ディスクのフォルダ内にある、
	- (イ) 「top.exe」を実行します。
- ③ トップ画面から「ひまわり要録システム」の 「インストールする」をクリックします。

④ 右記のメッセージが出たら「年度更新インストール (継続利用)」を選択します。

⑤ 「年度更新インストール」をクリックします。

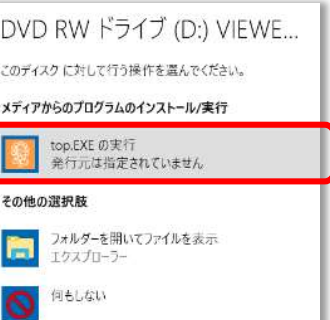

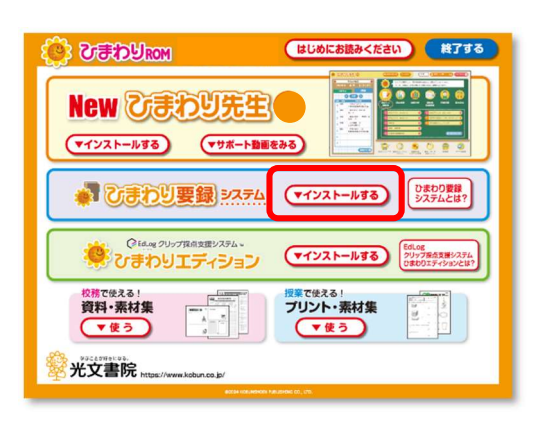

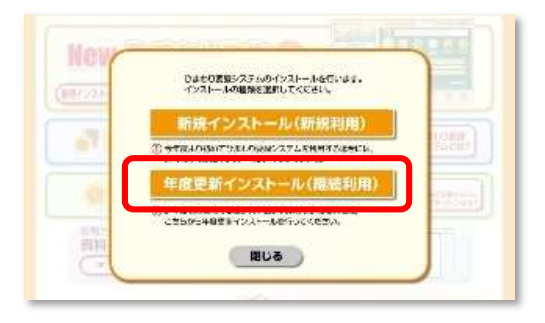

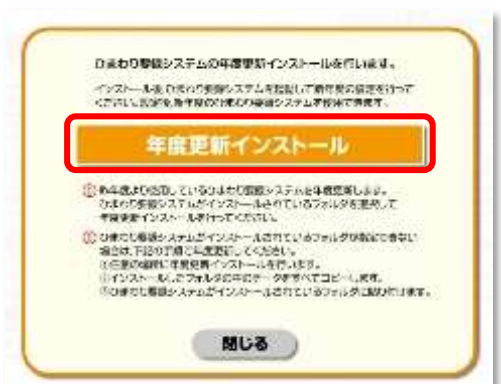

⑥ 「ひまわり要録システムセットアップへようこそ」画面が 表示されます。

「次へ」をクリックします。

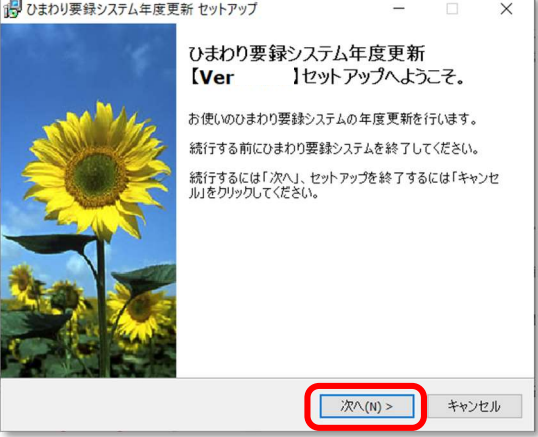

⑦ ひまわり要録システムのインストール先のフォルダを 指定し「次へ」をクリックします。

#### ■補足■

参照から共有サーバなどが指定できない場合は、 任意のインストール先にひまわり要録システム年度更新の インストールをおこないます。 インストールしたフォルダ内のデータをすべてコピーし、 お使いのひまわり要録システムのフォルダ内にコピーした データを貼り付けることで更新作業が完了します。

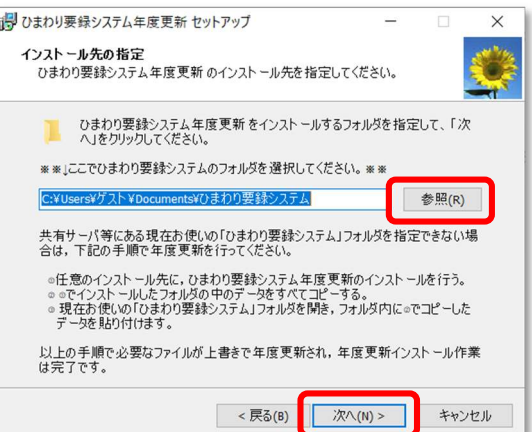

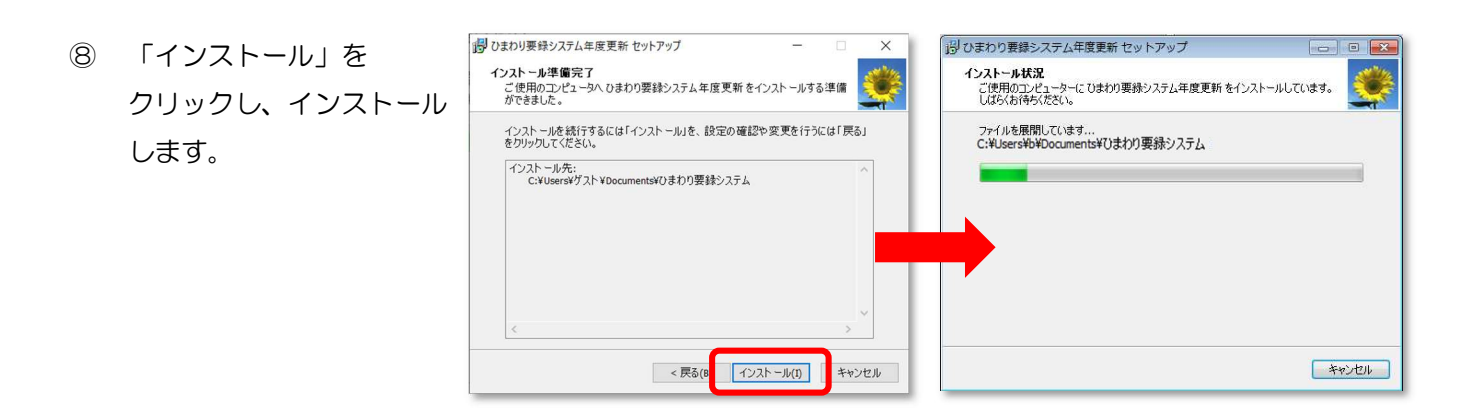

⑨ インストールが完了しましたら、「完了」をクリック します。

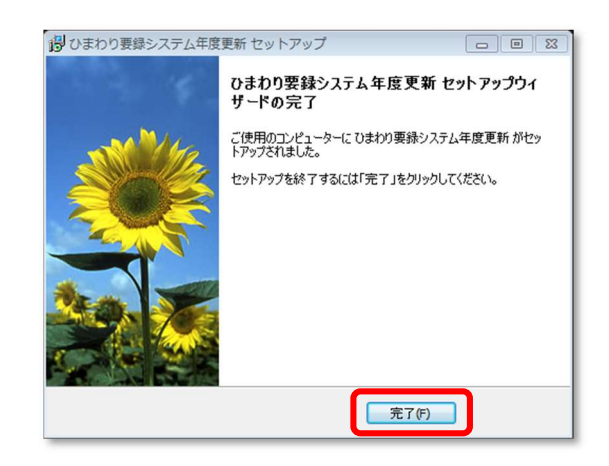

### 年度更新に伴い、クラス編成と設定更新が必要です。 クラス編成は管理者の先生のみおこなうことができます。

(1) 初回は管理者でログインしてください。 「閉じる」を押してクラス編成設定を おこないます。

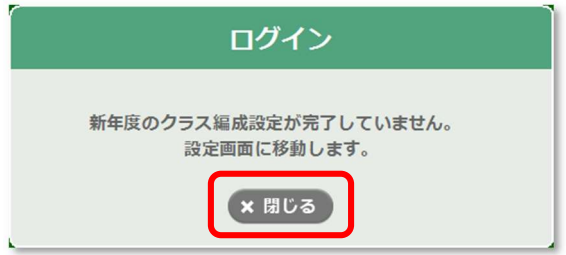

(2) ステップ 1~4 まで設定します。

ステップ 1…登録されている先生の編集・未登録の先生 の追加

■補足■「在籍/異動」を「異動」に変更した先生は、 ログイン画面に表示されません。

ステップ 2…クラス数、クラス名の確認、各クラスの学級 担任の登録

ステップ 3…今年度入学した新 1 年生の児童情報の登録 児童登録ではひまわり先生からの取り込み、 もしくは Excel に入力して作成した児童情報の 専用シートからの取り込みが可能です。

A panumersyth ■マラス編成 18 00 智者 31 000  $\overline{160}$ クラス編成<br>Rまたともない、使用開始前にクラス場成と投きます<br>ラス機能は管理者の先生のみおこなうことができます 。<br>-<br>- ひまわり音録システムを使用する先生を確認・登録します。

ステップ 1~3 の詳しい操作手順は「ひまわり要録システム(管理者マニュアル)」の P.8~12 をご参照くださ い。

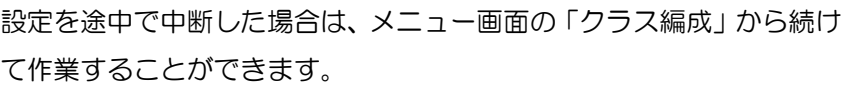

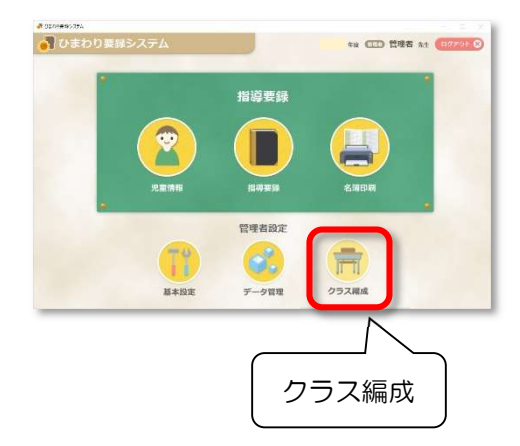

(3) ステップ 4…新 2 年生~6 年生のクラス編成 設定

クラス編成をおこなう学年を選択します。 左側の移動元の児童氏名にチェックを入れま す。(①)移動先のクラスを選択し、「選択児童 を移動する」をクリックします (2)。

移動後クラスを変更する場合は、「選択児童を 戻す」で移動元に戻し、正しいクラスを選択 して移動してください。

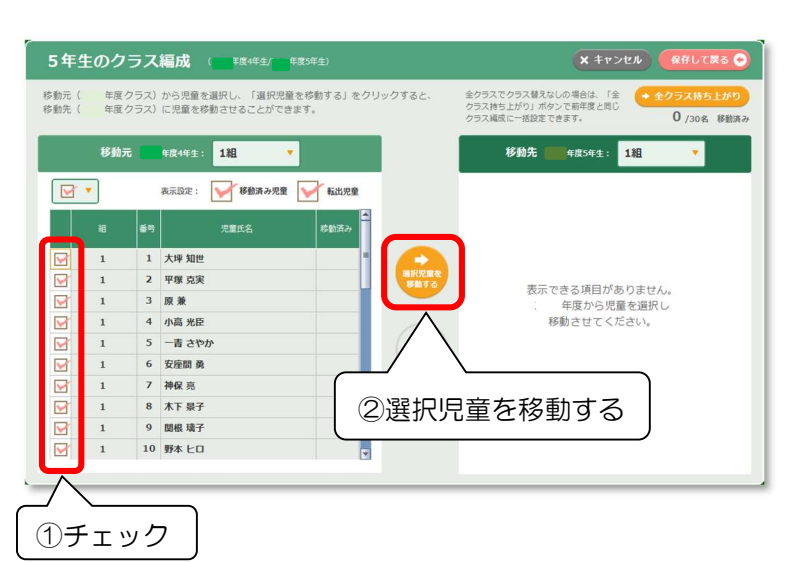

移動した順に番号がふられます。 児童氏名のふりがなが登録されている 場合「ふりがな順に採番」をクリック すると、ふりがな順に出席番号を変更 します。

「番号」は手入力で編集できます。 「整列」をクリックすると各クラス、 番号順に整列(昇順)します。

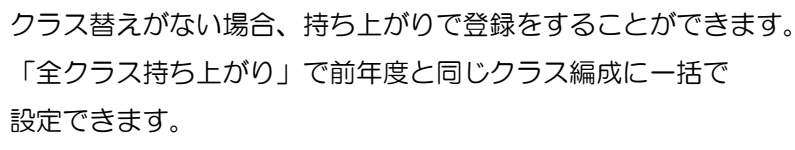

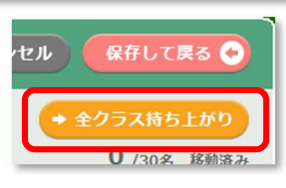

ふりがな順に採番 ‖ 番号順に整列

 $\Box$ 

 $\overline{\nabla}$ 

 $\overline{\smile}$ 

 $\overline{\vee}$ 

 $\overline{\vee}$ 

 $\checkmark$ 

 $\overline{\mathcal{S}}$ 

 $\overline{\vee}$ 

 $\overline{\vee}$ 

 $\overline{\vee}$ 

細

全クラス

**に提番** 41.88

児童氏名

4回

吉顺研

2 浅見 そら

3 安座間 勇

5 池上勤

 $6$   $\overline{EB}$   $\overline{B}$ 

7 磯村 大五郎

8 今西 みあ

10 大浦 あさみ

 $\overline{9}$ 梅原 美嘉

4 荒川 サンタマリア

¦.

移動

以上でクラス編成が完了します。

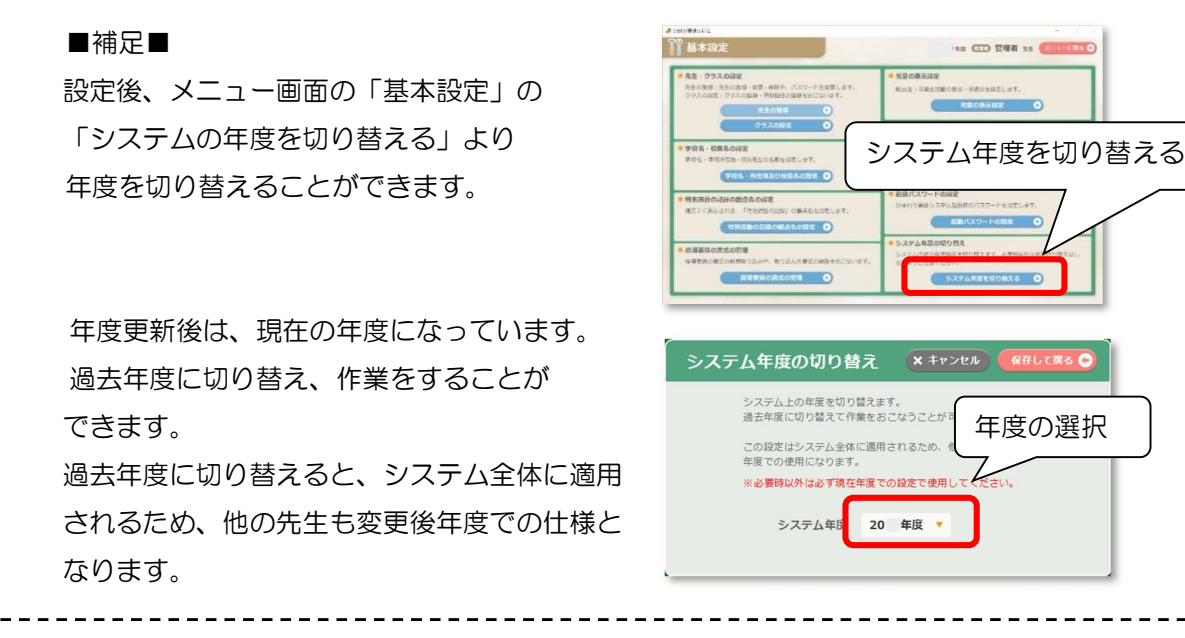

5年生のクラス編成 高速 移』. 2018年度クラス)から児童を選択し、「選<br>移動... 2019年度クラス)に児童を選択し、「選

年度4年生: 全クラス

1 大坪 知世

2 平塚 克実

4 小高 光臣

6 安座間 童

7 神保 宗

8 木下 景子

9 関根 璃子

10 野本 ヒロ

一青 さやか

3 原兼

 $\overline{5}$ 

表示設定: 98動済み児童 → 転出児童

<br>移動済?

Ψ

 $\checkmark$ 

 $\checkmark$ 

児童氏名

移動元

 $\overline{1}$ 

 $\overline{1}$ 

 $\boxed{\Box}$ 

 $\overline{\nabla}$ 

 $\overline{\vee}$ 

 $\overline{\vee}$ 

 $\checkmark$ 

 $\overline{\vee}$ 

 $\overline{\smile}$ 

 $\overline{\smile}$ 

 $\overline{\smash{\vee}}$ 

 $\overline{\smile}$ 

#### (4)指導要録の書式の取り込み

 新年度に要録の様式が変更になる場合は、新しい書式を取り込んでください。 ※新しい様式の作成依頼に関しましては、ひまわり ICT サポートデスクまでお問い合わせください。

メニュー画面より [基本設定] を選択してください。

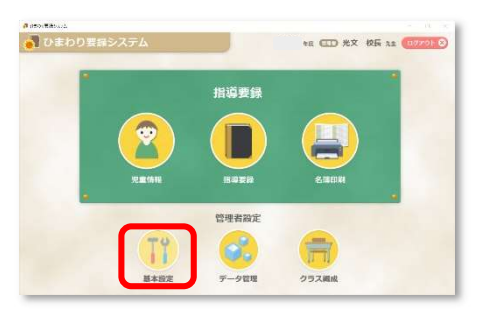

「指導要録の書式の管理」をクリックします。

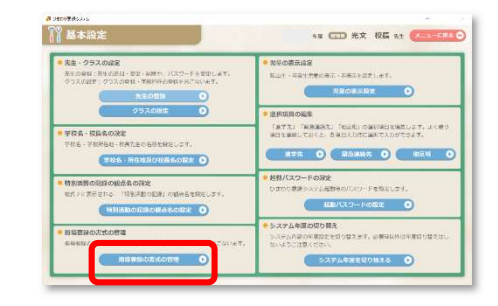

「書式を追加」をクリックします。 読み込む書式のフォルダを選択し、 「OK」ボタンをクリックします。

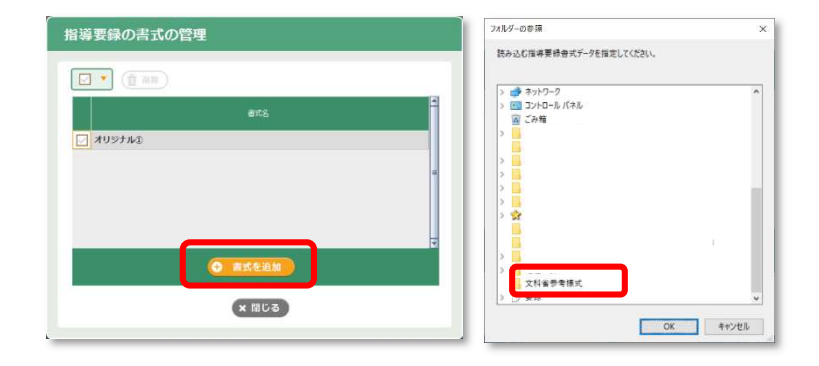

取り込み完了です。

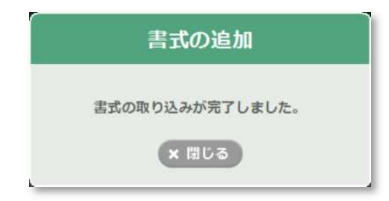

#### ■補足■

同じ書式名の書式を取り込んだ場合、書式データは上書きされますのでご注意ください。 ※入力されている児童情報や成績データには影響ありません。

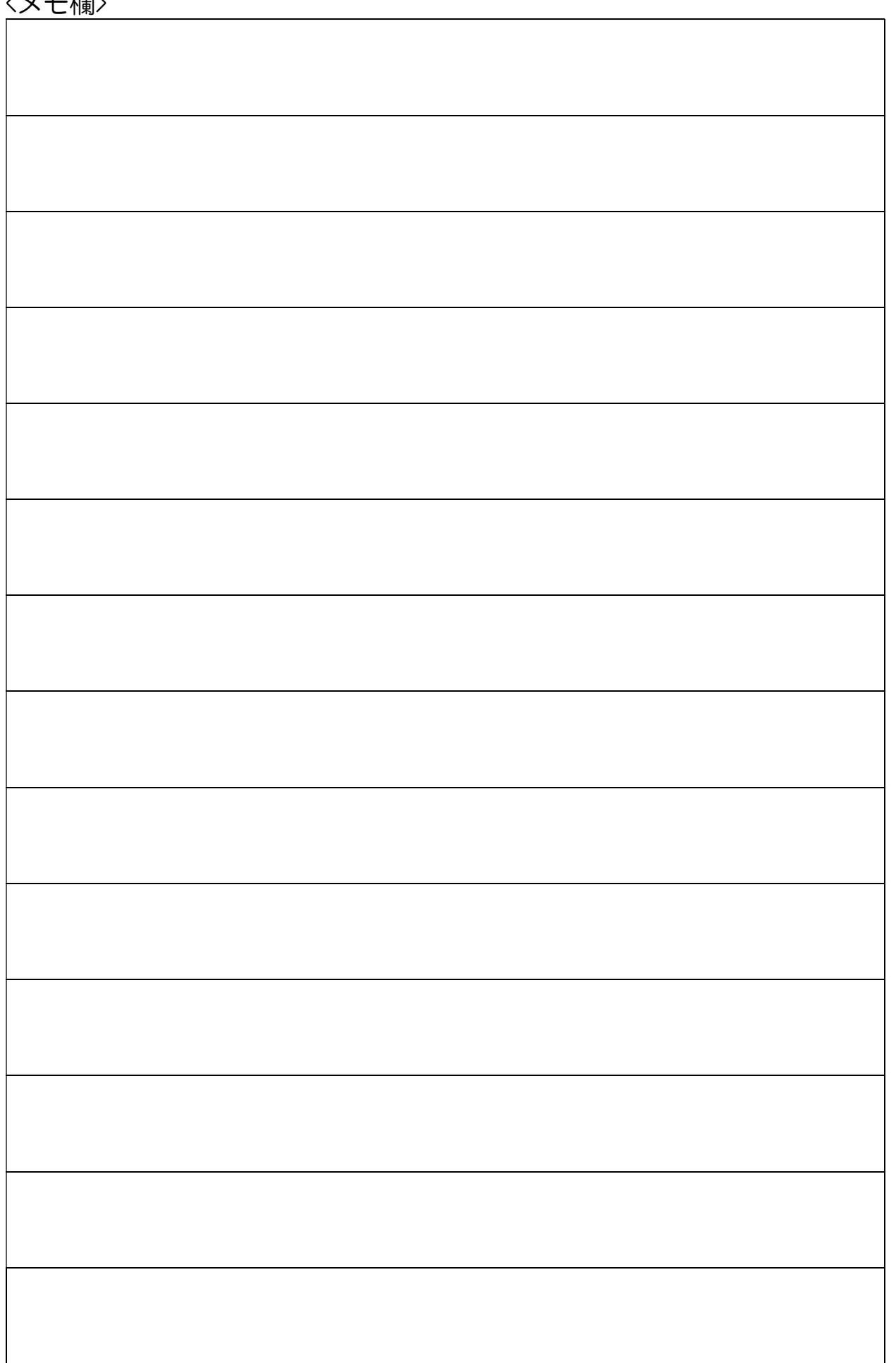

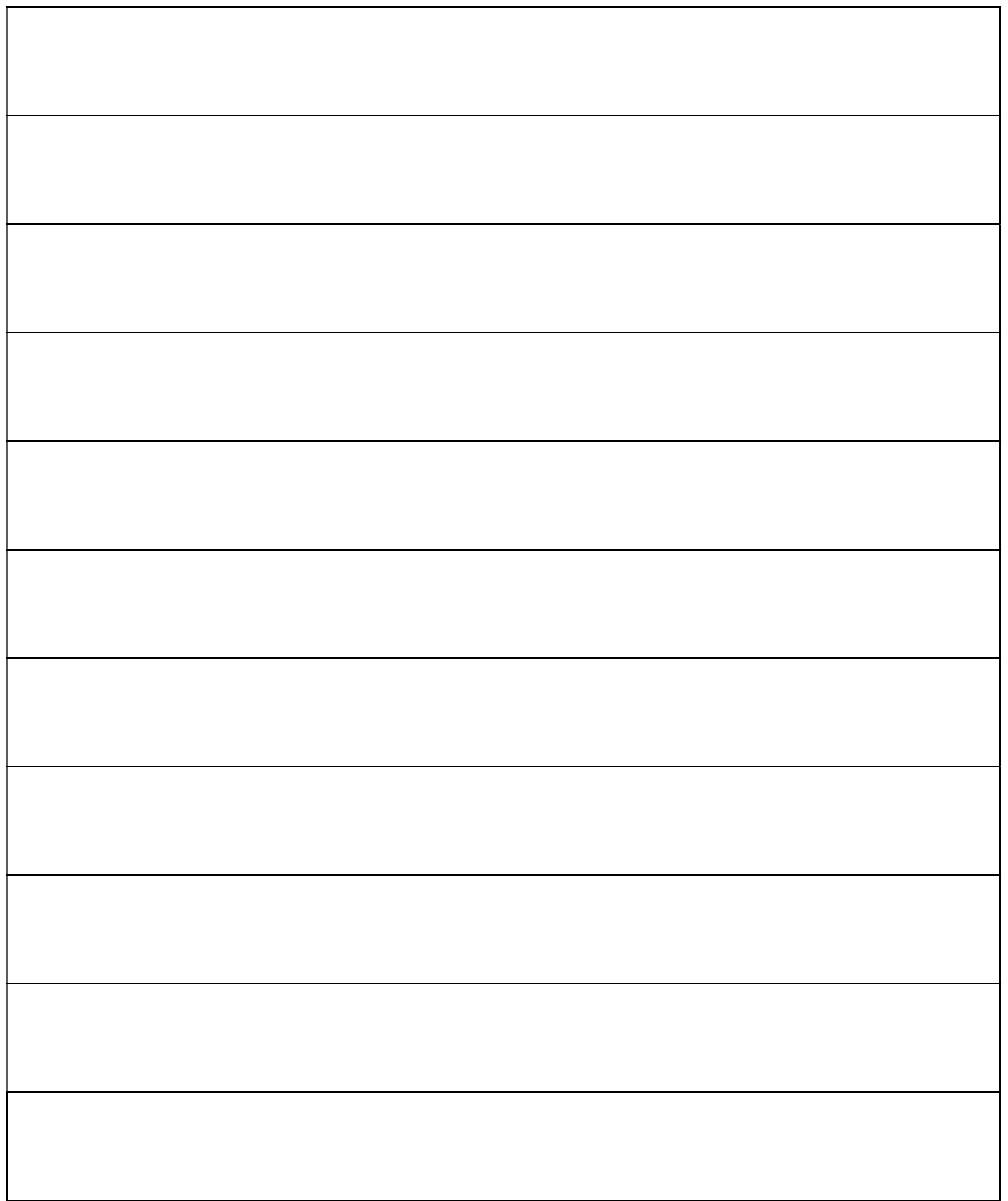

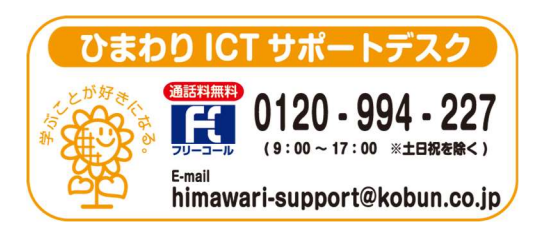

(注)本誌記載のひまわり先生の仕様につきましては予告なく変更される場合がございます。予めご了承ください。